附件 2

## 帳簿劃撥業務處理手冊增修訂一覽表

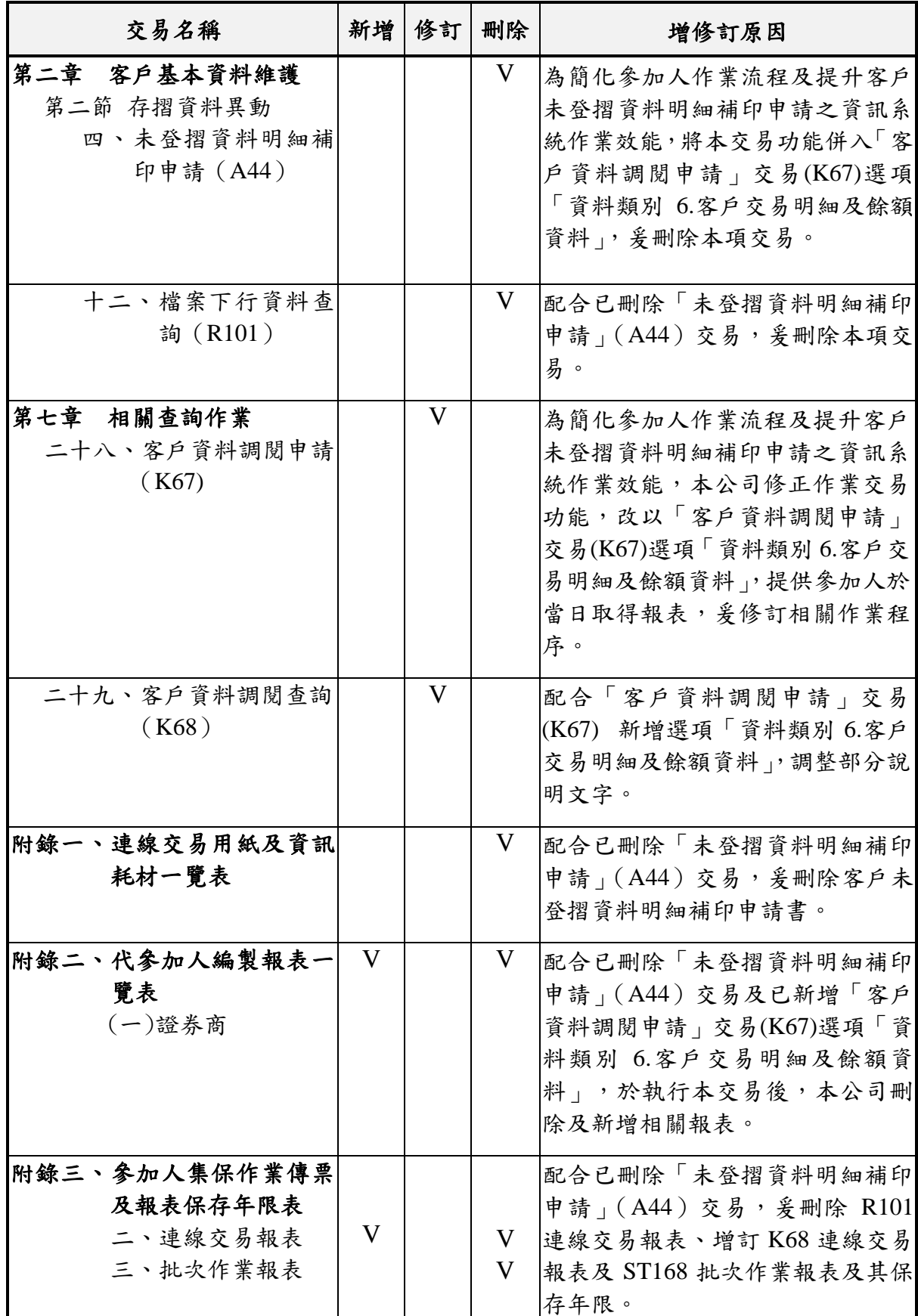

### 第七章 相關查詢作業

#### 二十八、客戶資料調閱申請(K67)

- (一)使用時機
	- 1.參加人因業務需要或受理客戶申請帳戶交易明細、餘額資 料、非帳戶餘額異動登摺資料時使用。
	- 2.參加人刪除前項客戶資料調閱申請時使用。
- (二)作業程序
	- 1.經辦員
		- (1)將客戶申請或自行申請之資料記錄後,操作"客戶資料調 閱申請"交易(交易代號 K67,「作業類別 」選項<1>新增), 輸入「客戶帳號」、「身分證/營利事業統一編號」、「證券 代號」,若不指定證券種類,則輸入"999999"查詢全部 證券種類(含債券)。如為繼承人調閱被繼承人帳戶資料 時,應由繼承人持身分證正本,並檢附與被繼承人之關係 證明文件及載有被繼承人除戶記事之戶籍謄本(或載有被 繼承人死亡日期之戶口名簿)辦理;繼承人未能辦理時, 應填具委託書,由受託人持委託書及前述文件辦理。
		- (2)倘客戶調閱資料之期間,有因證券商停業、合併、營業讓 與或終止等情事,致其帳號已變更者,應使用客戶調閱資 料期間之原帳號,協助客戶完成資料調閱申請作業。
		- (3)欲申請"普通交易"之交易明細資料,操作「資料類別」 選項<1>普通交易-交易明細 (ST18A),輸入資料起、訖日 期;申請餘額資料,操作「資料類別選項<2>普通交易-餘額(ST11X),輸入資料起日,系統自動帶入訖日。
		- (4)欲申請"信用交易"之交易明細資料,操作「資料類別」 選項<3>信用交易-交易明細(SD30),輸入資料起、訖日 期;申請餘額資料,操作「資料類別選項<4>信用交易-餘額(SD32),輸入資料起日,系統自動帶入訖日。
		- (5)欲申請非帳戶餘額異動登摺資料,操作「資料類別」選項 <5>非帳戶餘額異動登摺資料(ST526),輸入資料起、訖 日期(提供申請自 101 年 1 月起之非帳戶餘額異動登摺資 料)。

### (6)欲申請客戶交易明細及餘額資料(按交易日期排序),操作 「資料類別」選項<6>客戶交易明細及餘額資料(ST168),

### 輸入資料起、訖日期。

2.覆核人員

主管人員覆核經辦員輸入之資料與申請記錄是否相符。 3.刪除

- (1)參加人發現交易資料輸入錯誤或無須申請,得操作"客戶 資料調閱申請"交易(交易代號 K67,「作業類別」選項 <2>刪除),輸入「客戶帳號」、「資料流水號」(須操作"客 戶資料調閱查詢"交易(交易代號 K68)列印或瀏覽「客 戶資料調閱查詢單」,查詢該筆交易之「資料流水號」), 刪除原交易資料,並於原申請記錄註記已刪除。
- (2)倘參加人操作"客戶資料調閱查詢"(交易代號 K68)列 印或瀏覽「客戶資料調閱查詢單」,查詢欲刪除交易之「處 理狀況 | 為〈已完成〉, 即不得刪除。
- 4.報表覆核

經辦員日終得操作"客戶資料調閱查詢"交易(交易代號 K68),輸入「參加人代號」、「申請起訖日」(民國年),列印 或瀏覽當日之「客戶資料調閱查詢單」(處理中、已刪除或全 部),並與申請記錄或註記已刪除之申請記錄核對。

5.資料交付

參加人收到集保結算所編製之「保管劃撥帳戶異動明細表」 (ST18A)、「保管劃撥帳戶客戶餘額表」(ST11X)、「客戶信用 交易異動明細表」(SD30)、「客戶信用餘額表」(SD32)、「保 管劃撥帳戶非帳戶餘額異動登摺資料 (ST526)」、「客戶交易 明細及餘額資料表 (ST168), 核對申請記錄無誤後辦理資料 交付,並應留存交付記錄。

- (三)相關報表
	- 1.保管劃撥帳戶異動明細表(ST18A)。
	- 2.保管劃撥帳戶客戶餘額表(ST11X)。
	- 3.客戶信用交易異動明細表(SD30)。
	- 4.客戶信用餘額表(SD32)。
	- 5.保管劃撥帳戶非帳戶餘額異動登摺資料(ST526)。

### 6.客戶交易明細及餘額資料表(ST168)

7.客戶資料調閱查詢單(K68)。

- 8.自行申請或客戶申請之記錄。
- 9.帳戶交易明細、餘額資料之交付記錄。
- 二十九、客戶資料調閱查詢(K68)
	- (一)使用時機
		- 1.參加人於操作"客戶資料調閱申請"交易(交易代號 K67) 後,列印或瀏覽當日之「客戶資料調閱查詢單」,核對帳戶交 易明細、餘額資料、非帳戶餘額異動登摺資料申請記錄時使 用。
		- 2.參加人查詢一個月內自行或受理客戶申請帳戶交易明細、餘 額資料、非帳戶餘額異動登摺資料或客戶交易明細及餘額資 料(按交易日期排序)之處理情形時使用。
	- (二)作業程序
		- 1. 經辦員操作"客戶資料調閱查詢"交易(交易代號 K68),輸 入「參加人代號」、「申請起訖日」(民國年),欲查詢申請之 「處理狀況」操作選項<1>處理中;查詢申請已完成之資料操 作選項<2>已完成;查詢刪除之資料操作選項<3>已刪除;查 詢處理中、已完成及已刪除之資料操作選項<4>全部。
		- 2.列印或瀏覽「客戶資料調閱查詢單」。
	- (三)相關報表
		- 1.自行申請或客戶申請之記錄。
		- 2.客戶資料調閱查詢單(K68)。

(附錄一**)**連線交易用紙及資訊耗材一覽表

| 交易代號 | 交易名稱            | 單證名稱               | 貨品名稱 | 備註 |
|------|-----------------|--------------------|------|----|
| A44  | 未登摺資料明細<br>補印申請 | 客戶未登摺資料<br>明細補印申請書 | 1A44 | 删除 |

# **(**附錄二**)**代參加人編製報表一覽表

(一)證券商

(刪除)

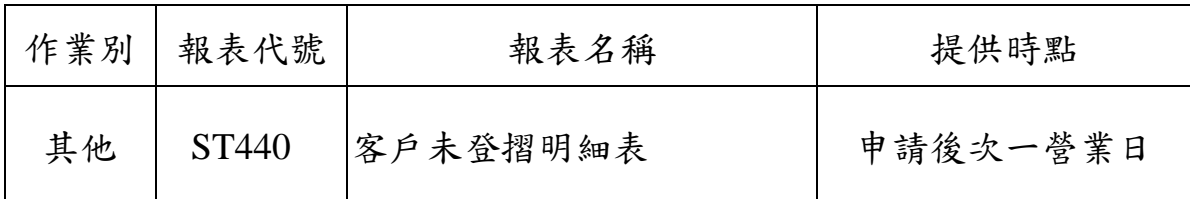

(新增)

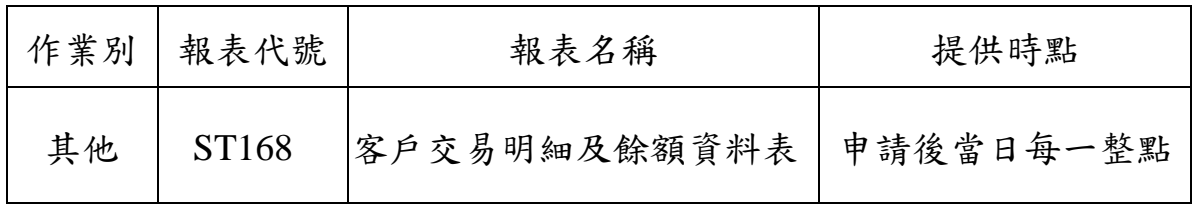

二、連線交易報表

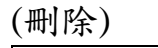

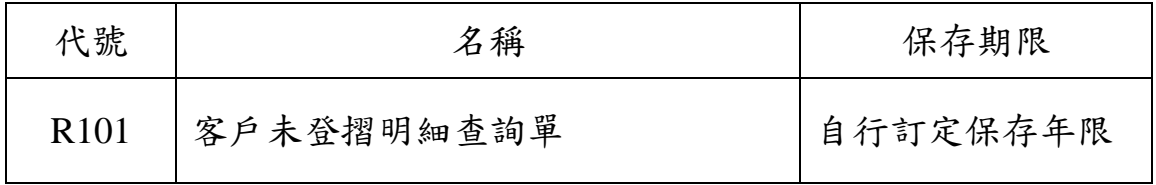

(新增)

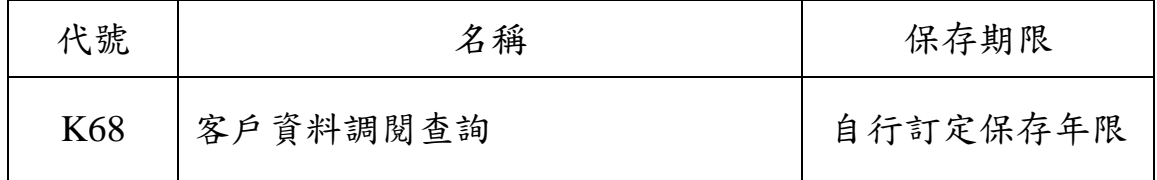

三、批次作業報表

(新增)

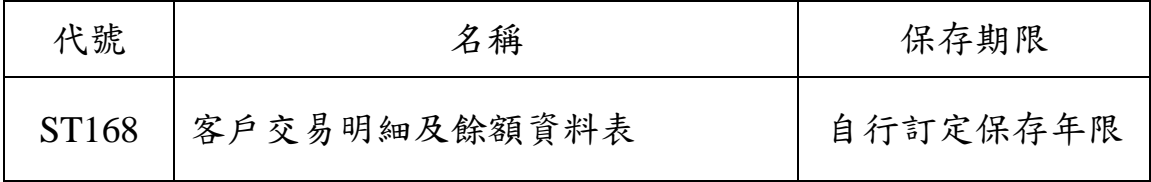